# **Sumario**

<span id="page-0-0"></span>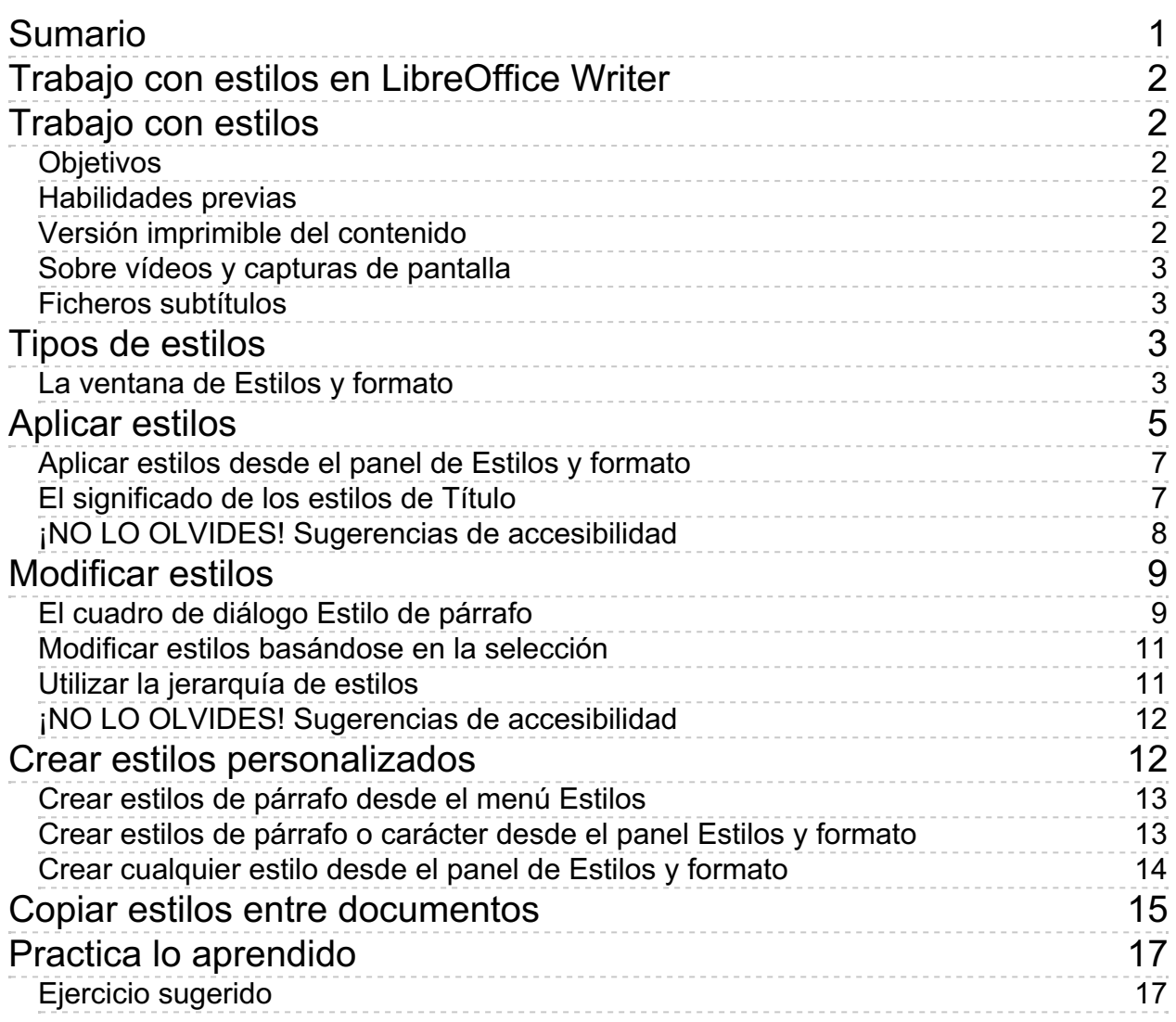

#### <span id="page-1-1"></span><span id="page-1-0"></span>**Trabajo con estilos**

Con **LibreOffice Writer** ya sabemos como aplicar formatos directamente al texto del documento. Pero si trabajamos con documentos largos y estructurados como memorias, proyectos o informes, la aplicación directa de formatos es muy improductiva.

La solución está en trabajar con **estilos**. Los estilos son **conjuntos de formatos** agrupados bajo un nombre y gracias a ellos, podemos dotar a nuestros documentos de la **estructura** adecuada de títulos y subtítulos, **crear índices** automáticamente o numerar capítulos. Modificando un estilo podemos cambiar en cuatro clics la apariencia de un documento de decenas o cientos de páginas.

Esta unidad didáctica se dedicará precisamente a esto: adquirir el dominio en el manejo de estilos.

<span id="page-1-2"></span>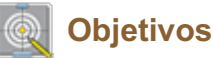

Tras el estudio de esta unidad didáctica y la realización de las prácticas sugeridas, los usuarios habrán adquirido las siguientes habilidades:

- **Aplicar estilos en los documentos de Writer.**
- Conocer los distintos tipos de estilos existentes, entre otros:
	- **De párrafo.**
	- **D**e carácter.
	- **De lista.**
- **Nodificar estilos.**
- **Crear estilos personalizados.**
- **Copiar estilos de un documento a otro.**

### <span id="page-1-3"></span>**Habilidades previas**

Para el correcto seguimiento de esta unidad didáctica es preciso dominar la edición básica de documentos y conocer la aplicación directa de formatos:

- **Formatos de carácter**
- **Formatos de párrafo**
- **Formatos de lista (numeración y viñetas)**

# <span id="page-1-4"></span>**Versión imprimible del contenido**

Desde estos enlaces se pueden descargar la versión imprimible de los contenidos y un archivo

para la realización de las prácticas.

- **El Versión imprimible de los contenidos (Ventana nueva)**
- **Archivos de prácticas (.odt) (Ventana nueva)**

### <span id="page-2-0"></span>**Sobre vídeos y capturas de pantalla**

Los vídeos y capturas de pantalla de los contenidos de este curso han sido tomados con la **versión 5.3** de **LibreOffice** sobre un sistema operativo **Windows 7**. Si tienes instalada otra versión o ejecutas el programa en otra plataforma, puedes observar algunas diferencias. Además las elevadas posibilidades de personalización de la interfaz de usuario, pueden hacer que cambien el tamaño o apariencia de los iconos.

Algunas de las capturas de pantalla que ilustran los contenidos están reducidas; para verlas a mayor tamaño, bastar pulsar sobre ellas para que se muestren en una ventana emergente. Pulsando **Esc** se cerrará la ventana emergente y se volverá al contenido.

# <span id="page-2-1"></span>**Ficheros subtítulos**

#### <span id="page-2-2"></span>**Tipos de estilos**

En **Writer** casi todo puede ser asociado a un estilo y existen diferentes tipos de estilo:

- **Estilos de carácter**: Aplicables a cualquier texto seleccionable, permiten definir para cada estilo cualquier formato de carácter como tipo de letra, tamaño, efectos tipográficos, bordes, color de resalte y otros.
- **Estilos de párrafo**: Se aplican a párrafos completos, y además de todos los formatos de carácter, su definición incluye los formatos específicos de párrafo como sangrías, espaciado, alineación, bordes o relleno de área, entre otros.
- **Estilos de marco**: Aplicables a objetos gráficos como imágenes, cuadros de texto u objetos de dibujo. Se tratan en la unidad didáctica dedicada a objetos gráficos.
- **Estilos de página**: Definen el formato de la página impresa, incluyendo entre otras propiedades: tamaño, márgenes, orientación, encabezados y pies de página. Se tratan ampliamente en la unidad didáctica dedicada a la paginación e impresión de documentos.
- **Estilos de listas**: Permiten definir el formato para las listas numeradas y con viñetas.
- **Estilos de tabla**: Se aplican a las tablas, estableciendo formatos para filas y columnas, bordes y contenido. Se tratan en la unidad didáctica dedicada al trabajo con tablas.

### <span id="page-2-3"></span>**La ventana de Estilos y formato**

Los estilos se manejan principalmente mediante la ventana de **Estilos y formato**, que inicialmente se muestra dentro del panel lateral.

La ventana de **Estilos y formato** se activa de varias maneras:

- Desde el menú *Estilos > Estilos y formato* .
- **Con el atajo de teclado F11**.
- Pulsando el botón **Estilos y formato** de la barra lateral.
- Desde el desplegable **Establecer estilo de párrafo** de la barra de herramientas de **Formato**, seleccionando la opción **Más estilos...**

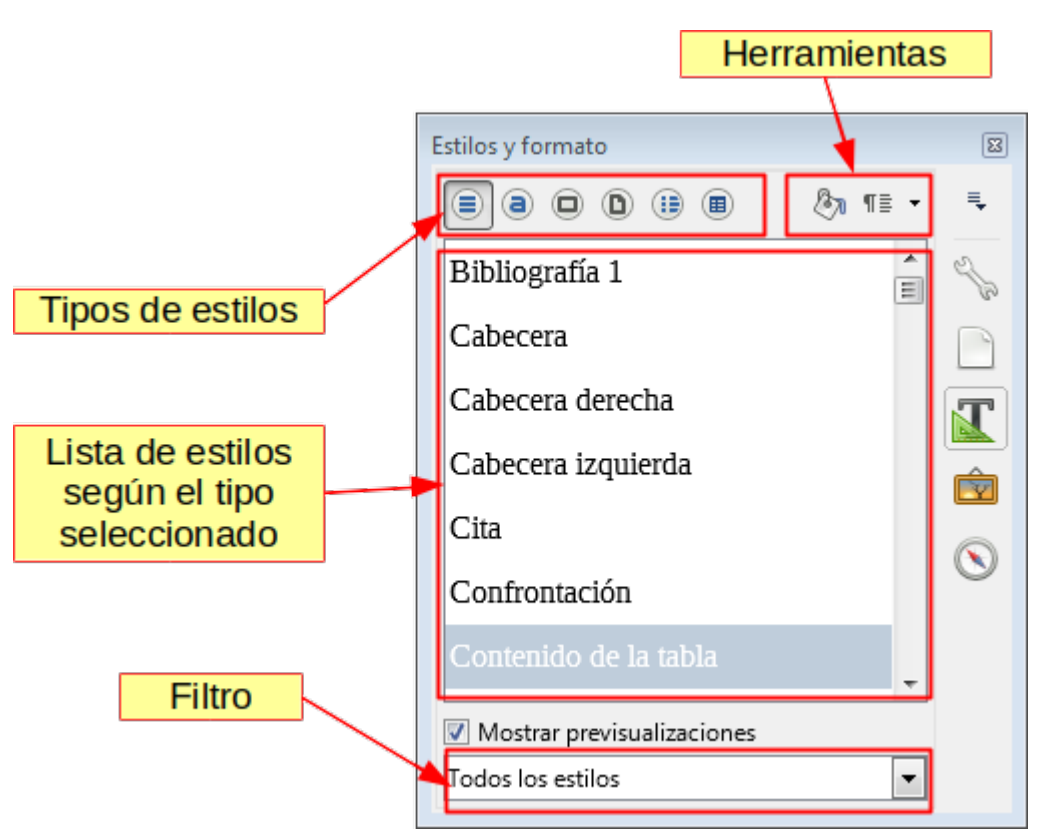

*Elementos de la ventana de Estilos y formato*

En la barra superior de la ventana de **Estilos y formato** se puede seleccionar el tipo de estilos con los que deseamos trabajar.

Al seleccionar un tipo de estilo, la lista de estilos mostrará los estilos disponibles de ese tipo, según se haya configurado el filtro.

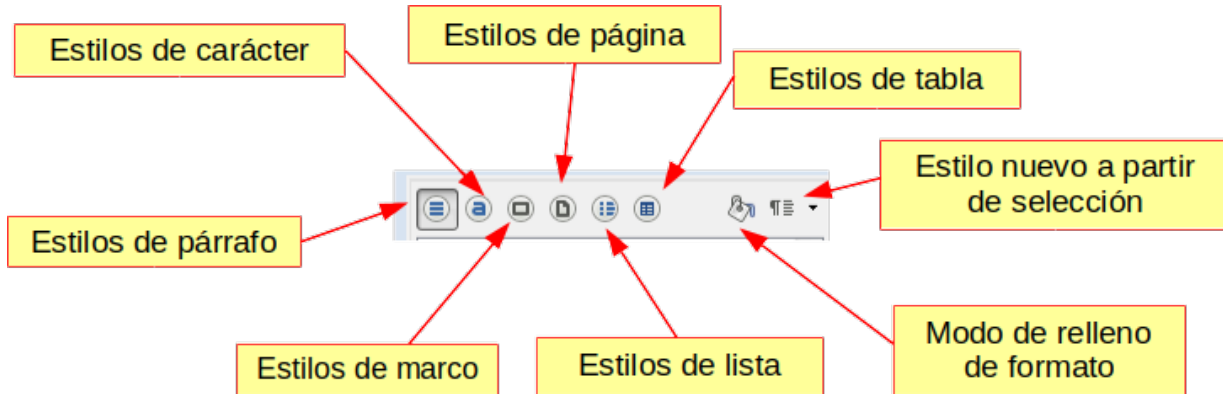

*Detalle de la barra superior de la ventana de Estilos y formato*

En la barra superior, además de seleccionar el tipo de estilo, podemos activar dos herramientas adicionales:

**Modo de relleno de formato** (anteriormente denominado **Modo regadera**): Permite seleccionar un estilo y aplicarlo a lo largo del documento sobre los elementos deseados. Podemos seleccionar otro estilo y seguir aplicándolo a lo largo del documento. Muy útil para dar formato con estilos

a nuevos documentos que carecían de ellos, o cambiar rápidamente a otros estilos. Para desactivar este modo, pulsaremos nuevamente sobre el mismo botón **Modo de relleno de formato**.

**Nuevo estilo a partir de selección**: Desplegable desde el que podemos crear un nuevo estilo a partir del texto o elemento seleccionado. La opción **Actualizar estilo** modifica la definición actual del estilo en función del elemento seleccionado. La opción **Cargar estilos**, permite importar estilos definidos en otras plantillas o documentos.

Bajo la lista de estilos, la casilla de verificación **Mostrar previsualizaciones** activa una vista previa de la apariencia de los estilos en la propia lista, mostrando el tipo de letra, tamaño y efectos tipográficos que tiene cada uno de los ellos.

El desplegable de la parte inferior de la ventana, permite filtrar con diferentes criterios los estilos presentados en la lista de estilos. Entre otras opciones destacamos especialmente las siguientes:

- **Jerárquico**: Muestra el árbol jerárquico que rige el mecanismo de estilos. Es decir, quién es el estilo "padre" de cada estilo, y a su vez cuales son sus estilos "hijos".
- **Automático**: Un subconjunto de estilos de uso habitual.
- **Estilos personalizados**: Los estilos que han sido personalizados en el documento.
- **Estilos aplicados**: Los estilos aplicados actualmente en el documento.
- **Todos los estilos**: Todos los estilos disponibles para ser aplicados.

### <span id="page-4-0"></span>**Aplicar estilos**

Podemos aplicar **estilos de párrafo** a un texto seleccionado por las siguientes vías:

- Desde el menú **Estilos** (opción sólo disponible desde la versión 5.0 del programa)
- Desde el desplegable **Establecer estilo del párrafo** en la barra de herramientas de **Formato**.
- Desde la panel de **Estilos y formato** de la barra lateral.

Podemos aplicar **estilos de carácter** a un texto seleccionado de las siguientes maneras:

- Desde el menú **Estilos** (opción sólo disponible desde la versión 5.0 del programa)
- Desde el panel de **Estilos y formato** de la barra lateral.

Para aplicar **estilos de lista**, tan sólo lo podemos hacer:

Desde la ventana de **Estilos y formato** del panel lateral.

Por consiguiente, la ventana de **Estilos y formato** es la que resultará más útil para todos los casos. No obstante para estilos de párrafo habituales, puede ser muy ágil el uso del desplegable **Establecer estilo del párrafo**.

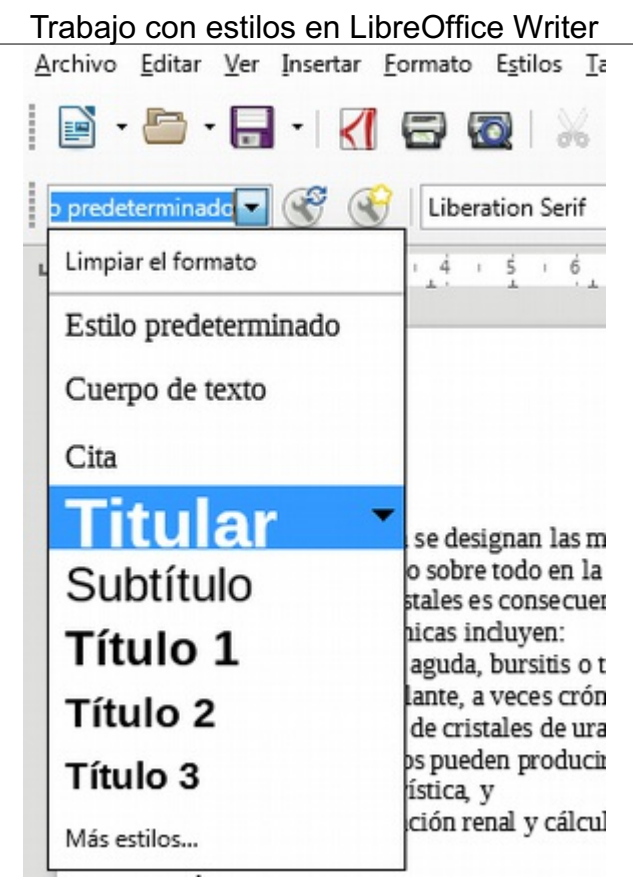

*Desplegable Establecer estilo del párrafo en la barra de herramientas de Formato*

El recientemente incorporado menú **Estilos**, también permite aplicar rápidamente los estilos más habituales de párrafo y de carácter a un texto dado.

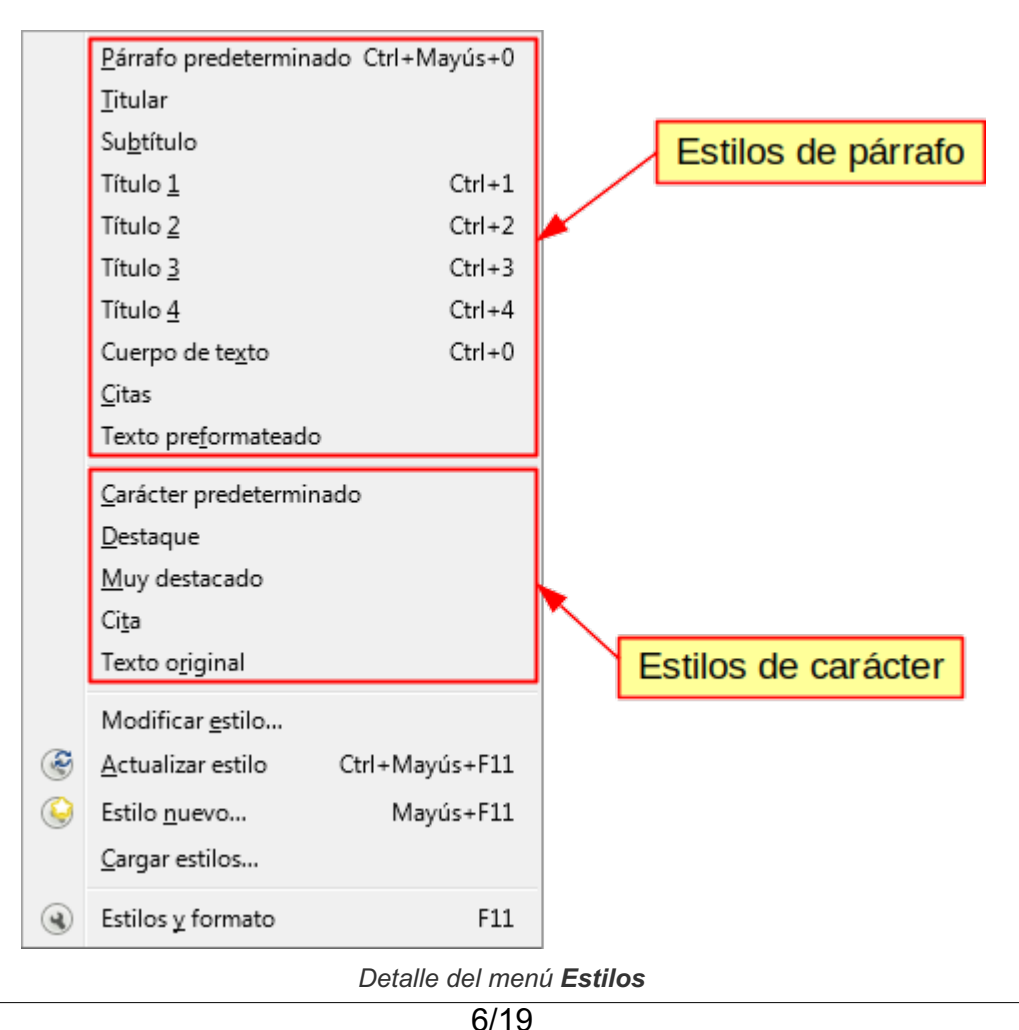

# <span id="page-6-0"></span>**Aplicar estilos desde el panel de Estilos y formato**

Desde el panel o ventana de **Estilos y formato** podemos aplicar estilos a un texto siguiendo los siguientes pasos:

- **B** Seleccionaremos el texto:
	- Para aplicar **estilos de carácter** seleccionaremos el texto donde aplicar el estilo.
	- Para aplicar **estilos de párrafo** o **estilos de lista** bastará con situar el punto de inserción si sólo queremos aplicar el estilo a un párrafo. Para aplicarlo a varios párrafos, los seleccionaremos todos aunque la selección sea incompleta o imprecisa.
- Seleccionaremos el tipo de estilo (de carácter, de párrafo o de listas).
- **Si es preciso, filtraremos la lista de estilos para encontrar con mayor comodidad el estilo deseado.**
- **Haremos doble clic sobre el nombre del estilo deseado.**

Recordemos que usando la tecla **Ctrl** podemos efectuar selecciones múltiples o discontinuas de textos no adyacentes.

Si deseamos aplicar determinados estilos consecutivamente a diferentes textos, podemos utilizar el **Modo de relleno de formato** (anteriormente denominado **Modo regadera**). Para ello:

- Haremos clic sobre el icono del **Modo de relleno de formato**. El cursor adoptará la misma forma que cuando usamos la herramienta **Clonar formato**, un bote de pintura derramándose.
- **Pulsaremos una sola vez sobre el nombre del estilo deseado.**
- **Con el puntero del ratón haremos clic sobre los párrafos o seleccionaremos los textos donde** deseamos aplicar el formato.
- Repetiremos la acción sobre los diferentes párrafos o textos.
- Si queremos aplicar otro estilo haremos un clic sobre el nombre del estilo.
- Volveremos a repetir la selección de los textos donde aplicarlo.
- Para dejar de aplicar estilos, volveremos a pulsar el botón **Modo de relleno de formato**.

Usando el **Modo de relleno de formato** es muy fácil hacer un clic impreciso y aplicar un estilo a un párrafo donde no deseábamos aplicarlo. Una pulsación de la combinación de teclas **Ctrl** + **Z** (acción **Deshacer**) restablecerá el estilo original y podremos seguir aplicando estilos con toda agilidad y comodidad.

# <span id="page-6-1"></span>**El significado de los estilos de Título**

Los nombres de los estilos no están decididos al azar, sino que tienen un significado. Especialmente, en los estilos de párrafo, observaremos que existen unos estilos denominados **Título 1**, **Título 2**, hasta **Título 10** (en versiones anteriores se denominaban **Encabezado** en vez de **Título**).

Estos estilos son fundamentales para determinar el esquema o estructura de los documentos largos, generalmente organizados en apartados y subapartados.

Si estamos preparando un proyecto, memoria o informe con estas características, SIEMPRE usaremos los estilos de **Título**, atendiendo a la estructura de nuestro documento. NUNCA aplicaremos un formato directo sobre los párrafos para indicar que cumplen una función de título, pues nos perderíamos las grandes ventajas que tendremos al utilizar los estilos.

Entre los beneficios que nos aportan el uso de estilos de título se cuentan:

- La reorganización automática del contenido del documento, cambiando el orden de los títulos o el nivel de los mismos. Esto se hace con el **Navegador**.
- La fácil numeración de capítulos y subcapítulos.
- La creación automática de sumarios (tablas de contenido).

Estas herramientas son tema de otra unidad didáctica, pero si queréis un anticipo, podéis leer el artículo **Numerar capítulos y trabajar con estilos de encabezado en Writer** , publicado en la web: **http://superalumnos.net/numerar-capitulos-y-trabajar-con-estilos-deencabezado-en-writer**. El artículo ya es algo antiguo, pero sigue sintetizando las principales ayudas que nos facilita Writer para estas tareas.

## <span id="page-7-0"></span>**¡NO LO OLVIDES! Sugerencias de accesibilidad**

El uso adecuado de estilos no sólo es útil para nuestra propia productividad en la elaboración de documentos, sino que es imprescindible para los lectores de pantalla que usan personas con discapacidad visual. Cuando el documento está bien estructurado, los lectores de pantalla pueden acceder directamente a los diferentes apartados del esquema del documento.

El correcto uso de **estilos de Título** establecerá este esquema con claridad. Dada la facilidad de caer en cierta confusión en relación a su uso aclaramos el sentido de algunos de estos estilos:

- **Título**: Es el "padre" de todos los estilos de título. Está basado en el **Estilo predeterminado**, pero generalmente con un tipo de letra y espaciado diferente. Si queremos modificar algún atributo para todos los títulos, será más práctico modificar este estilo. Los diferentes estilos de título heredarán los cambios.
- **Titular**: Sería aplicable para el título general del documento. Aplicable para un encabezamiento o portada del documento. Por defecto define un tipo de letra especialmente grande.
- **Subtítulo**: Se define por su propio nombre, sería el subtítulo que acompaña y refuerza el título de algunos escritos.
- **Título 1** a **Título 10**: Son los estilos aplicables a los apartados, capítulos o temas del documento. Con ellos se puede construir el sumario o índice de contenido. Es importante su correcta estructuración. Por ejemplo no usar un estilo Título 3, si previamente no hay aplicado unos estilos Título 1 y Título 2. Una vez más, insistimos en que la apariencia no es lo importante, sino la estructura. La apariencia la podemos modificar a nuestro gusto modificando la definición de los estilos.

Quizás estos conceptos resulten más claros con un ejemplo:

- **Títular**: Proyecto de migración a un escritorio libre
- **Subtítulo**: Una guía para afrontar con éxito migraciones de software desde aplicaciones privativas a aplicaciones libres en entornos corporativos
- $\blacksquare$  **Título 1: Objetivos**
- **Título 1**: Definir la estrategia de migración
	- **T** Título 2: Formación de usuarios
	- **Título 2**: Pasos para migrar las máquinas
- $\blacksquare$  **Título 1:** Aplicaciones usuales
	- **Título 2**: Suite ofimática LibreOffice
	- **Titulo 2: Bases de datos MySQL**

**Título 2:** Tratamiento de imágenes

En este ejemplo hemos sangrado los textos de estilo **Título 2** para expresar con más claridad la relación jerárquica en los diferentes niveles de título.

#### <span id="page-8-0"></span>**Modificar estilos**

Tras haber aplicado estilos de Título u otros al documento con el cual trabajamos, lo más habitual es que no nos acabe de agradar la apariencia del documento. O quizás, ya de entrada, no nos gusta la letra por defecto que se muestra. O el idioma con el cual se efectúa la corrección ortográfica no es el adecuado.

En estos casos es frecuente que tengamos la tentación de comenzar a aplicar formato directo sobre el texto para cambiar su apariencia, pero será mucho más fácil modificar la definición de los estilos para obtener los cambios deseados.

La principal manera de modificar un estilo es seleccionándolo en la lista de estilos del panel de **Estilos y formato** y en el menú contextual que se muestra al hacer clic con el botón secundario del ratón, seleccionar la opción **Modificar** como se muestra en la siguiente imagen.

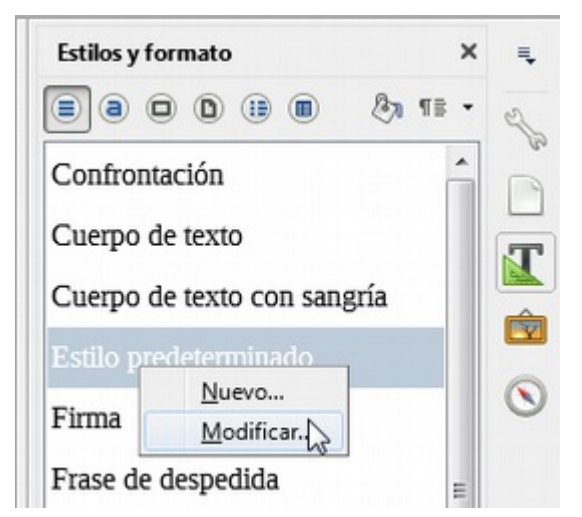

*Modificar estilos desde el panel de Estilos y formato*

De esta manera podemos modificar cualquier estilo, haya sido aplicado o no en el documento.

Si deseamos modificar un estilo de párrafo que ya ha sido aplicado en el documento, y estamos situados sobre ese párrafo también podemos acceder a modificar el estilo de otras dos maneras:

- Desde el menú *Estilos* > *Modificar* estilo.
- Desde el menú contextual sobre el propio texto, seleccionar *Modificar estilo*.

# <span id="page-8-1"></span>**El cuadro de diálogo Estilo de párrafo**

Cuando accedemos a modificar un estilo de párrafo, se abre el cuadro de diálogo **Estilo de párrafo** en cuya barra de título mostrará también el nombre del estilo que estamos modificando.

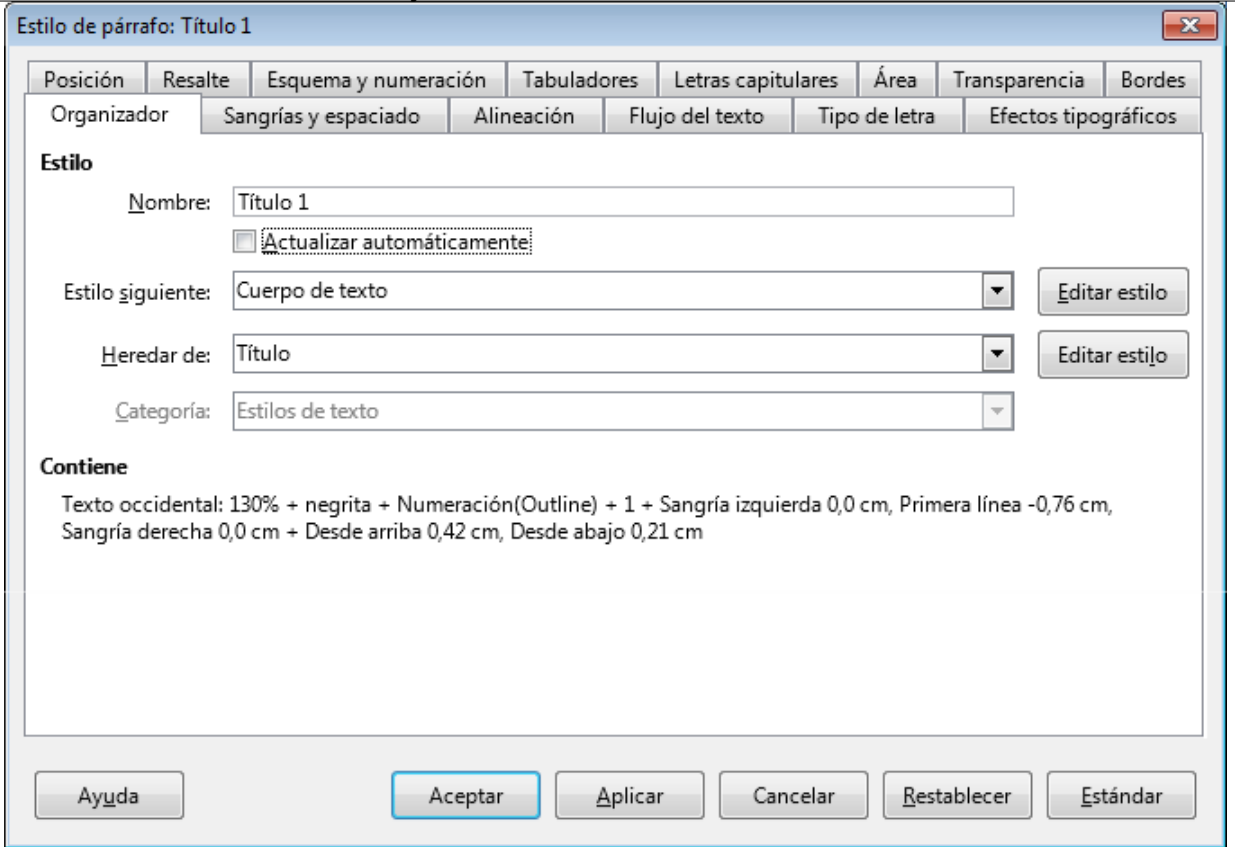

Trabajo con estilos en LibreOffice Writer

*El cuadro de diálogo Estilo de párrafo*

El cuadro de diálogo **Estilo de párrafo** muestra una pestaña para cada uno de los formatos de párrafo o de carácter que se pueden definir para el estilo. En este sentido, la forma de definir los formatos es idéntica a cuando aplicamos formato directo sobre el texto.

También se muestra la pestaña **Organizador** que facilita información y permite modificar la configuración del estilo. Sigue una breve explicación de sus diferentes parámetros:

- **Nombre**: Muestra el nombre del estilo. No se puede modificar el nombre de los estilos que ya vienen predefinidos.
- **Actualizar automáticamente**: Al activar esta casilla, si se aplica formato directo sobre un párrafo de este estilo, de forma automática se modificará la definición del estilo, y por consiguiente se aplicará el mismo cambio de formato en todos los párrafos del mismo estilo.
- **Estilo siguiente**: Informa de cuál es el estilo que se aplicará al párrafo siguiente después de pulsar **Intro** .
- **Heredar de**: Informa del estilo en el cuál está basado el estilo que modificamos. Dicho de otra manera, cuál es el estilo "padre" del actual.
- **Categoría**: A qué categoría se asignará el estilo cuando aplicamos un filtro en la lista de estilos del panel **Estilos y formato**.
- **Contiene**: Una descripción sintética de los diferentes atributos de formato definidos en el estilo.

Para modificar el estilo, iremos activando las pestañas correspondientes a los formatos que queremos cambiar y actuaremos como si estuviésemos aplicando el formato directamente desde los cuadros de diálogo **Carácter**, **Párrafo** o **Numeración y viñetas**. Tras pulsar el botón **Aceptar** ya habremos modificado el estilo y se aplicará a todos los párrafos del documento donde haya sido aplicado el mismo.

El formato aplicado directamente sobre el texto domina sobre el formato definido por el estilo. Por ese motivo, si al modificar un estilo observamos que no se modifica algún párrafo de ese

estilo, esto quiere decir que se ha aplicado un formato directo sobre el texto. Bastará con volver a aplicar el estilo sobre el texto y desaparecerá el formato directo.

Hemos mostrado las características del diálogo **Estilo de párrafo** por ser el que utilizaremos con más frecuencia, pero lo descrito es de igual aplicación para los correspondientes diálogos de modificación de estilos de carácter, lista, marco o página.

La diferencia estriba en las diferentes pestañas que mostrará cada uno de ellos, correspondiendo con las propiedades que se pueden definir para cada uno de los tipos de estilo, pero el comportamiento es análogo al que hemos visto en este tema.

Los estilos de tabla son de muy reciente incorporación al **Writer**, por lo que desde el panel de **Estilos y formato**, tan sólo se pueden aplicar, no permitiendo su modificación. Para modificar los estilos de tabla, por ahora, se deberá acceder desde el menú **Tabla > Estilos de formato automático** . como se trata en la unidad didáctica correspondiente.

Cuando creamos o modificamos estilos, en la pestaña **Tipo de letra**, el **Tamaño** de letra se puede establecer en forma de porcentaje sobre el estilo en que está basado. Esta característica no está disponible cuando aplicamos formato directamente, tan sólo en la definición de estilos. Observa como el Título 1 está inicialmente definido con un tamaño del 130%. Si quieres establecer lo con un tamaño en puntos, escríbelo con la abreviación **pt** a continuación. Por ejemplo, puedes establecer un tamaño de letra como 16 pt. o como 115%.

### <span id="page-10-0"></span>**Modificar estilos basándose en la selección**

Hemos comentado que en la pestaña **Organizador**, la casilla **Actualizar automáticamente** permite modificar la definición de un estilo aplicando directamente un formato sobre algún párrafo de ese estilo.

Aunque un estilo no esté definido con actualización automática, hay un método rápido para actualizar la definición del mismo. La forma de hacerlo será:

- Seleccionar o situarse en el texto cuyo estilo queremos modificar.
- **Aplicar el formato que deseamos.**
- **O** Ordenar la actualización automática, cosa que podemos hacer de tres maneras:
	- Desde el menú *Estilos > Actualizar estilo* .
	- **Con el atajo de teclado**  $|$ **Ctrl** $|$ + **Mayús** + **F11**.
	- Desde la ventana de **Estilos y formato**, pulsando el botón **Estilo nuevo a partir de seleccion** y pulsando la opción **Actualizar estilo**.

En cualquiera de estas maneras el resultado será la correspondiente actualización del estilo según el formato que hayamos aplicado en el texto. Tan sólo deberemos prestar atención a la forma de seleccionar el texto o situarse en él, según queramos actualizar un estilo de párrafo o de carácter.

# <span id="page-10-1"></span>**Utilizar la jerarquía de estilos**

Si en el panel de **Estilos y formato** mostramos la lista de estilos de párrafo seleccionando la vista **Jerárquico** en el desplegable de filtro, podremos ver que algunos estilos disponen de un simbolito (en forma de + más o - menos) a la izquierda de su nombre. Pulsando sobre ese simbolito, se expandirá o encogerá el estilo correspondiente para mostrar los estilos "hijos".

Explorando esta vista, llegaremos rápidamente a la conclusión de que el **Estilo predeterminado** es el "antecesor" de todos los estilos. Cualquier estilo heredará los atributos del **Estilo predeterminado**, excepto para las propiedades que se hayan establecido explícitamente para ese estilo o para algún otro

en una posición intermedia en la jerarquía de estilos. Por ejemplo, el **Estilo predeterminado** es el "padre" del estilo **Título**, el cual a su vez lo es de los estilos **Título 1** al **Título 10**.

Podemos aprovechar esto a nuestro favor para hacer cambios globales en el documento, modificando el **Estilo predeterminado**. O cambiar un atributo de los títulos de cualquier nivel, modificando el estilo **Título**.

Se puede acceder también a la configuración básica del tipo de letra para los estilos desde el menú *Herramientas > Opciones > LibreOffice Writer > Tipos de letra básicos (occidentales)*. Ahí podremos seleccionar tipo y tamaño de letra para los estilos **Predeterminado**, **Título** y otros.

Las modificaciones en los estilos se aplican tan sólo al documento actual. Cualquier documento de nueva creación seguirá manteniendo los estilos definidos en la configuración predeterminada de **Writer**.

## <span id="page-11-0"></span>**¡NO LO OLVIDES! Sugerencias de accesibilidad**

Al modificar estilos en documentos profesionales debemos tener presentes las mismas recomendaciones de accesibilidad que hacemos para aplicar formatos de carácter o de párrafo:

- **Cuando el color sea significativo, el propio texto deberá ser explicativo o se establecerá** algún tipo de marca especial interpretable con dispositivos lectores. Por ejemplo, "las respuestas correctas tienen un asterisco a la izquierda" (además de estar en color verde).
- **La** Los colores de texto y fondo deben estar suficientemente contrastados.
- **El tamaño mínimo recomendable para la tipografía debe ser de 11 o 12 puntos. Nunca** usar tipografías de tamaño inferior a 10 puntos.
- Uso de tipografías *sans serif* (sin remate) habituales. Arial o Verdana son muy buenas elecciones.
- Evitar el uso de variantes *thin*, *light* o *narrow* de las tipografías (variantes más estrechas de los tipos de letra)
- **P** Precaución con el uso de las negritas, cursivas o subrayados.
- **E** Evitar el uso de efectos de contorno de letra o intermitencias.
- **E** Evitar el uso de características incompatibles con otros formatos usuales de documento: suprarayados, rellenos de párrafo degradados o de imagen.
- **No usar párrafos vacíos para crear las separaciones entre párrafos. Para eso usaremos el** espaciado encima y debajo del párrafo.
- **El interlineado simple no facilita la lectura; casi siempre será más apropiado un interlineado** proporcional del 120% como mínimo.

#### <span id="page-11-1"></span>**Crear estilos personalizados**

Aunque **Writer** ya viene preconfigurado con una larga lista de estilos para toda clase de aplicaciones, quizás queramos crear nuevos estilos totalmente personalizados.

Podemos crear nuevos estilos desde varias rutas:

- El menú *Estilos > Estilo nuevo* (sólo para estilos de párrafo).
- El botón **Nuevo estilo a partir de selección** del panel de **Estilos y Formato**
- **Con el menú contextual sobre la lista de estilos.**

Cada una de ellas tiene un comportamiento ligeramente diferente que mostramos en los puntos siguientes.

# <span id="page-12-0"></span>**Crear estilos de párrafo desde el menú Estilos**

Esta técnica tan sólo nos permitirá crear **estilos de párrafo**.

Los pasos a seguir son:

- **B** Seleccionar un párrafo donde aplicar el nuevo estilo
- **E** Aplicar formato directo al texto, tanto con propiedades de párrafo, como con propiedades de carácter que deban aplicarse a todo el párrafo.
- Acceder al menú *Estilos > Estilo nuevo*.
- En el diálogo **Crear estilo** que se muestra, escribir el nombre del nuevo estilo.

Comprobaremos que el nuevo estilo ya aparece en la lista de estilos y que al párrafo original se le ha aplicado el estilo recién creado.

# <span id="page-12-1"></span>**Crear estilos de párrafo o carácter desde el panel Estilos y formato**

Con esta técnica, además de **estilos de párrafo**, también podremos crear **estilos de carácter**.

Seguiremos los siguientes pasos:

- **El Seleccionar el párrafo donde aplicar el nuevo estilo de párrafo o el texto donde aplicar el nuevo** estilo de carácter
- Aplicar formato directo al texto, tanto con propiedades de párrafo, como con propiedades de carácter, según corresponda.
- En el panel de **Estilos y formato** seleccionaremos el tipo de estilo a crear: de carácter o de párrafo.
- En el mismo panel haremos clic sobre el botón **Estilo nuevo a partir de selección** y en las opciones que se despliegan, **Estilo nuevo**.
- El en diálogo **Crear estilo** que se muestra, escribir el nombre del nuevo estilo.

El nuevo estilo se habrá aplicado al texto y aparecerá en la lista de estilos correspondiente.

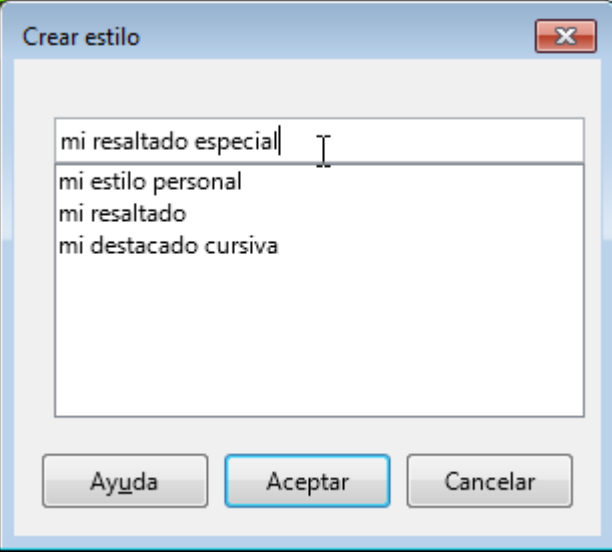

*El cuadro de diálogo Crear estilo*

# <span id="page-13-0"></span>**Crear cualquier estilo desde el panel de Estilos y formato**

Esta técnica nos permitirá crear cualquier tipo de estilo, excepto los estilos de tabla. No será preciso aplicar un formato previo al texto y tampoco se aplicará automáticamente el estilo, simplemente se creará su definición y aparecerá en la lista de estilos disponible para su aplicación.

Seguiremos los siguientes pasos:

- En el panel de **Estilos y formato** seleccionaremos el tipo de estilo a crear.
- En la lista, seleccionaremos el estilo en el cual basar el nuevo estilo. Salvo necesidades especiales, recomendamos seleccionar el **Estilo predeterminado**.
- Haciendo clic con el botón secundario del ratón, en el menú contextual, seleccionaremos **Nuevo**.
- Se mostrará el diálogo **Estilo de párrafo**.
- Si no aparece automáticamente seleccionaremos la pestaña **Organizador** donde estableceremos el nombre y otras propiedades del estilo.
- **En el resto de las pestañas aplicaremos las propiedades deseadas para el estilo.**

Tras **Aceptar**, el nuevo estilo aparecerá en la lista de estilos y ya estará disponible para aplicarlo al texto deseado.

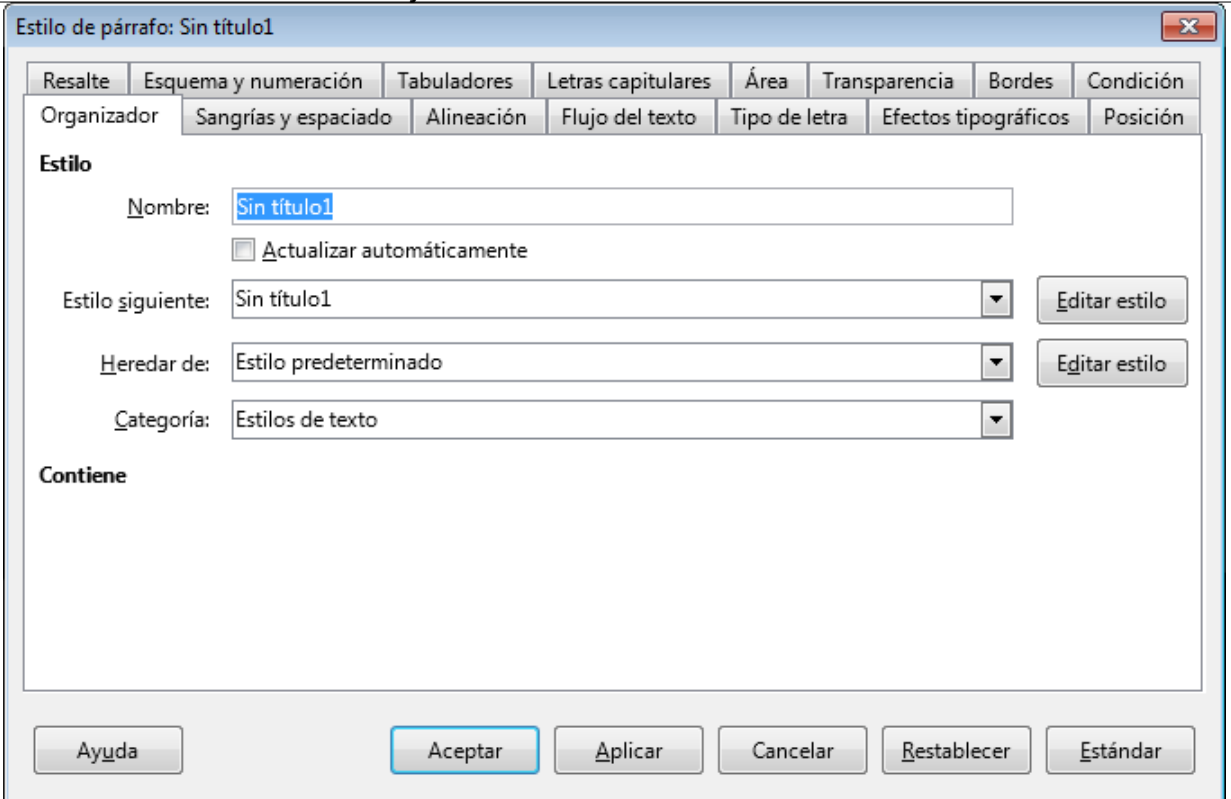

Trabajo con estilos en LibreOffice Writer

*La pestaña Organizar del diálogo Estilo de párrafo al crear un nuevo estilo*

En este modo es importante recordar las diferentes variables que podemos especificar en la pestaña **Organizar**, pues determinarán en buena manera el comportamiento del estilo que estamos creando:

- **Nombre**: Aquí escribiremos el nombre que deseamos dar al nuevo estilo. Por defecto, **Writer** lo nombra como **Sin título1**.
- **Actualizar automáticamente**: Esta casilla de verificación sólo se mostrará cuando estemos definiendo un estilo de párrafo o de marco. Activando la casilla, cualquier formato directo aplicado al párrafo donde apliquemos el nuevo estilo modificará automáticamente la definición del estilo.
- **Estilo siguiente**: Sólo para estilos de párrafo, determina cuál será el estilo del párrafo siguiente cuando pulsemos **Intro** . El botón **Editar estilo** a su derecha permite modificar el estilo seleccionado aquí.
- **Heredar de**: Aquí se establece el estilo "padre" del cuál se heredarán los atributos que no se especifiquen en la propia definición del estilo. Por defecto se mostrará el estilo que teníamos seleccionado en la lista cuando abrimos el diálogo. El botón **Editar estilo** a su derecha permite modificar el estilo seleccionado aquí.
- **Categoría**: En qué categoría se mostrará el estilo, cuando filtremos la lista de estilos.

#### <span id="page-14-0"></span>**Copiar estilos entre documentos**

Cuando creamos o personalizamos estilos, las modificaciones en los estilos están disponibles tan sólo para el documento donde han sido creados o personalizados. Si prevemos que querremos usar los mismos estilos para otros documentos será conveniente guardar una plantilla, tema que tratamos en otra unidad didáctica.

Pero es muy posible que, mientras escribimos un documento sobre la marcha, pensemos en lo útil que sería poder aplicar los estilos configurados anteriormente en algún otro documento.

Es muy fácil en **Writer** la importación de estilos entre documentos. Para ello abriremos el diálogo **Cargar estilos**.

Podemos abrir el diálogo **Cargar estilos** de dos maneras:

- Desde el menú *Estilos > Cargar estilos* .
- Desde el panel de **Estilos y formato**, pulsar el botón **Estilo nuevo a partir de selección** y seleccionar la opción **Cargar estilos**.

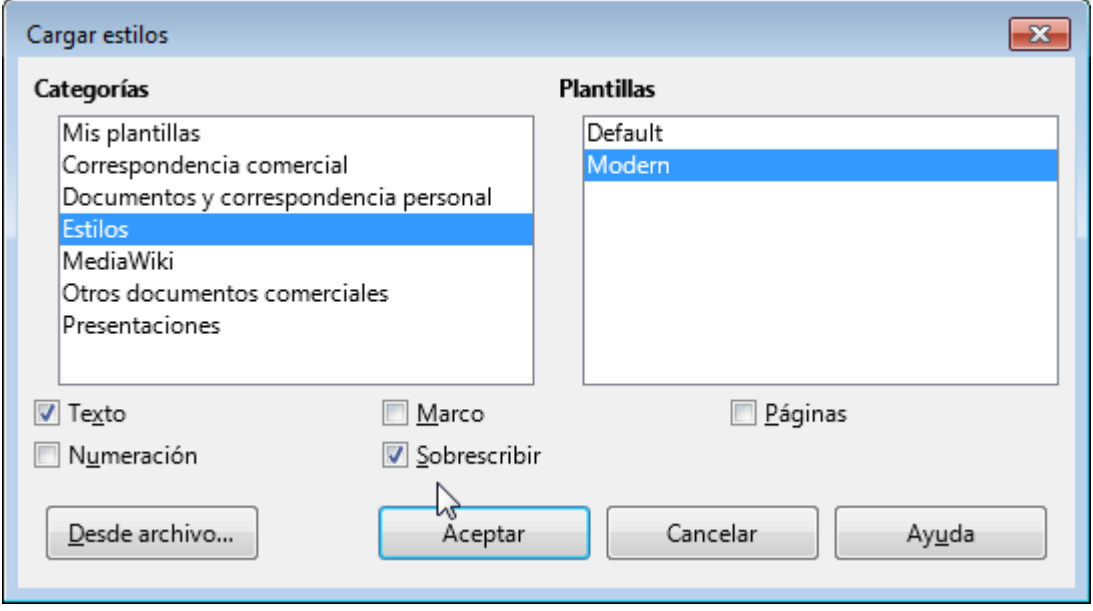

*El cuadro de diálogo Cargar estilos*

El cuadro de diálogo **Cargar estilos** está orientado inicialmente a importar estilos desde plantillas, por eso muestra a la izquierda una lista de **Categorías** de plantillas. Seleccionando una categoría, a la derecha mostrará las **Plantillas** incluidas en esa categoría. No obstante, también podremos importar estilos desde cualquier otro documento que no esté guardado como plantilla.

Bajo las listas de **Categorías** y **Plantillas** se muestran varias casillas de verificación que permiten seleccionar el tipo de estilos que deseamos importar:

- **T** Texto (incluye estilos de párrafo y de carácter)
- **Marco**
- **P**áginas
- **Numeración**

También hay otra casilla de verificación extremadamente importante: **Sobreescribir**. Si no activamos esta casilla, tan sólo importaremos los estilos nuevos. Si queremos que también se actualicen los estilos preexistentes deberemos necesariamente activar la casilla **Sobreescribir**.

Si hemos seleccionado una plantilla, bastará con pulsar el botón **Aceptar**.

Si queremos importar los estilos desde cualquier otro documento, haremos clic sobre el botón **Desde archivo**, que nos abrirá el habitual diálogo de selección de archivos, filtrado para mostrar tan sólo **Documentos de texto ODF**. Aquí seleccionaremos el documento que contiene los estilos a importar. Tras pulsar el botón **Abrir** los estilos de nuestro documento actual se actualizarán instantáneamente.

No olvides activar la casilla **Sobreescribir** si deseas modificar los estilos ya definidos del documento actual.

#### <span id="page-16-0"></span>**Practica lo aprendido**

Te sugerimos la realización del siguiente ejercicio, que te permitirá entrenarte en la aplicación de estilos, la modificación de estilos existentes y la creación de nuevos estilos personalizados.

El archivo de práctica correspondiente se adjunta en el propio enunciado.

¡Disfruta de la tarea!

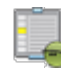

## <span id="page-16-1"></span>**Ejercicio sugerido**

Para la realización de esta práctica necesitarás el documento que se enlaza:

#### **a** curriculum.odt

Sigue los pasos que se detallan:

- 1. Abre el archivo **curriculum.odt**.
- 2. Guárdalo con el nombre **curriculum-estilos.odt**
- 3. Aplica el estilo de párrafo **Título 1** a los párrafos siguientes:
	- **Formación Reglada**
	- **Formación No Reglada**
	- **Experiencia Laboral**
- 4. Aplica al resto de párrafos el estilo **Cuerpo de texto**. El documento mostrará una apariencia similar a la siguiente:

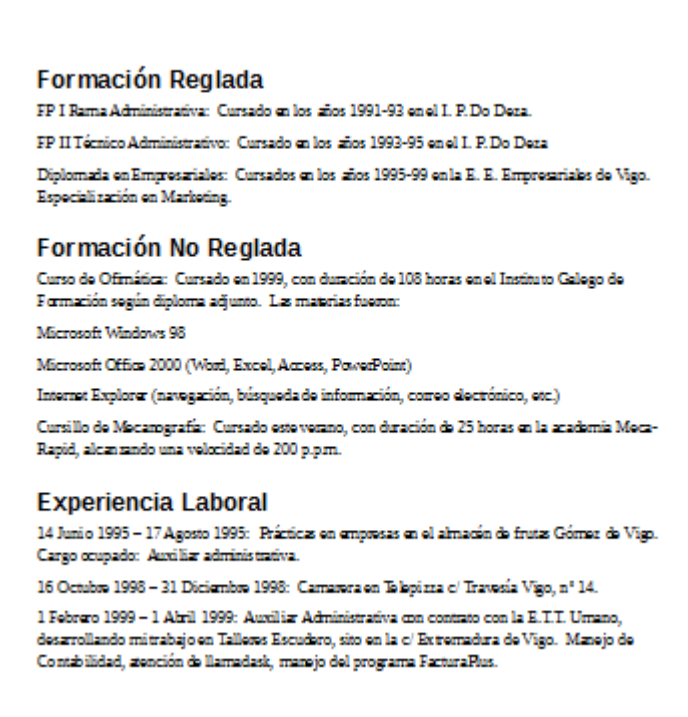

- 5. Antes de seguir, guarda los cambios.
- 6. Modifica el estilo de párrafo **Estilo predeterminado** con las siguientes características:
	- 1. Fuente Times New Roman, de 14 pt.
- 7. Modifica el estilo de párrrafo **Título 1** con las siguientes características:
	- 1. Fuente Arial, 20 pt, negrita, color Azul

- 2. Borde de párrafo inferior de 2 pt color Azul
- 8. Aplica a todos los párrafos que no son títulos el estilo de lista **Lista 1**.
	- *Nota: Dentro de la categoría de estilos de lista, no de los estilos de párrafo, donde también existe un estilo con el mismo nombre.*

El documento debería tener una apariencia como la que se muestra a continuación:

#### **Formación Reglada**

- · FP I Rama Administrativa: Cursado en los años 1991-93 en el I. P. Do Deza.
- · FP II Técnico Administrativo: Cursado en los años 1993-95 en el I. P. Do Deza
- · Diplomada en Empresariales: Cursados en los años 1995-99 en la E. E. Empresariales de Vigo. Especialización en Marketing.

#### **Formación No Reglada**

- · Curso de Ofimática: Cursado en 1999, con duración de 108 horas en el Instituto Galego de Formación según diploma adjunto. Las materias fueron:
- · Microsoft Windows 98
- · Microsoft Office 2000 (Word, Excel, Access, PowerPoint)
- · Internet Explorer (navegación, búsqueda de información, correo electrónico, etc.)
- · Cursillo de Mecanografía: Cursado este verano, con duración de 25 horas en la academia Meca-Rapid, alcanzando una velocidad de 200 p.p.m.

#### **Experiencia Laboral**

- · 14 Junio 1995 17 Agosto 1995: Prácticas en empresas en el almacén de frutas
- Gómez de Vigo. Cargo ocupado: Auxiliar administrativa.
- 9. Guarda los cambios antes de continuar.
- 10. Crea un estilo de párrafo nuevo, basado en el **Estilo predeterminado** con las siguientes características:
	- Nombre: "Mi párrafo destacado"
	- Sangría antes y después del texto de 5 cm.
	- **E** Espaciado encima y bajo el párrafo de 1 cm.
	- **Interlineado de 1.5 líneas.**
	- **Alineación centrada**
	- **Fuente cursiva.**
	- Borde a los cuatro lados de color Gris 6 con espaciado al contenido de 0,20 cm.
	- **Relleno de área de color Gris 2.**
- 11. Añade al final del documento un nuevo párrafo con el siguiente texto: "De necesitar referencias, solicítelas directamente al candidato. Gracias."
- 12. Aplica al nuevo párrafo el estilo **Destacado** que has creado en el punto 3. La apariencia del documento será como sigue:

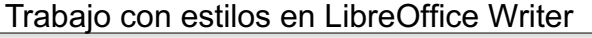

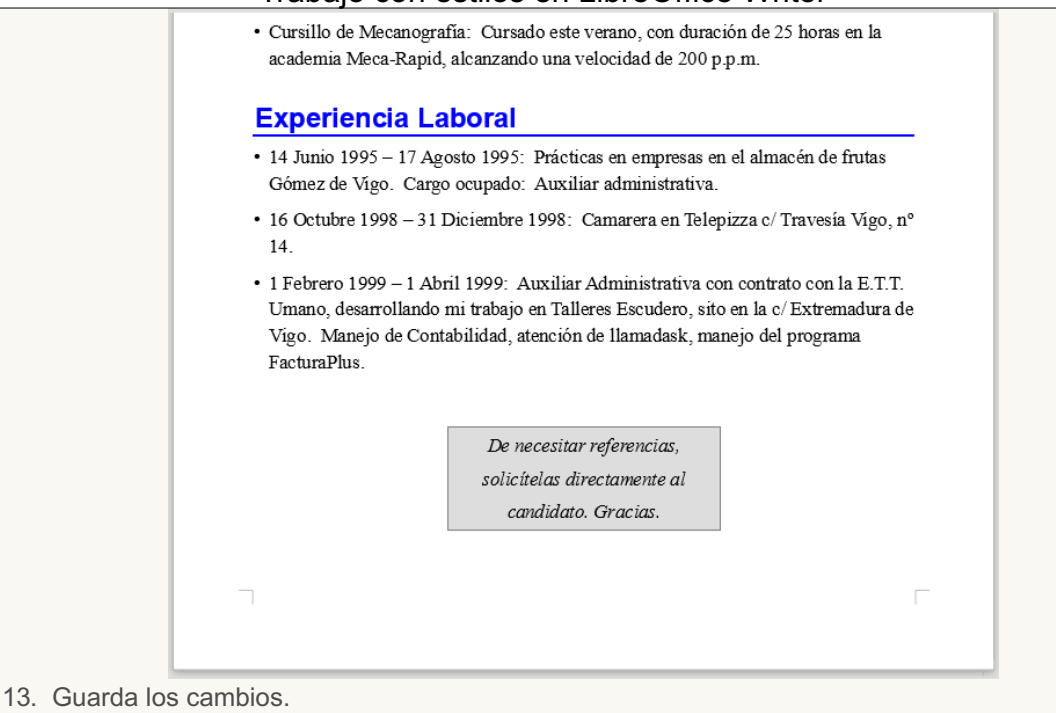

Obra publicada con Licencia Creative Commons Reconocimiento Compartir igual 4.0